# **Bluetooth link to a panel reader via BT dongle**

A panel reader can be connected with a cable to a scale head like the Tru-test XR3000. The scale takes the weight of the sheep and pairs that with its RFID number as it passes over the scale. Then the data file from the scale can be downloaded into a computer.

A panel reader can also connect wirelessly using a Bluetooth dongle to send the RFID tag number to the Psion. The first step in the initial setup is to use the Bluetooth Manager on the Psion to start the connection process.

### **Bluetooth Manager: Find an available Bluetooth channel:**

- 1. Turn on the panel reader you are trying to link to the Psion. Make sure it is close by.
- 2. Connect the dongle to the serial port on the data cable that runs from the panel reader to the scale.
- Check that the small switches on the dongle are set correctly. Switch 1, 2 and 3 should be up (on), 3. switch #4 should be down (off).
- 4. Plug in the power to the dongle. The blue LED light will start blinking after about 15 seconds.

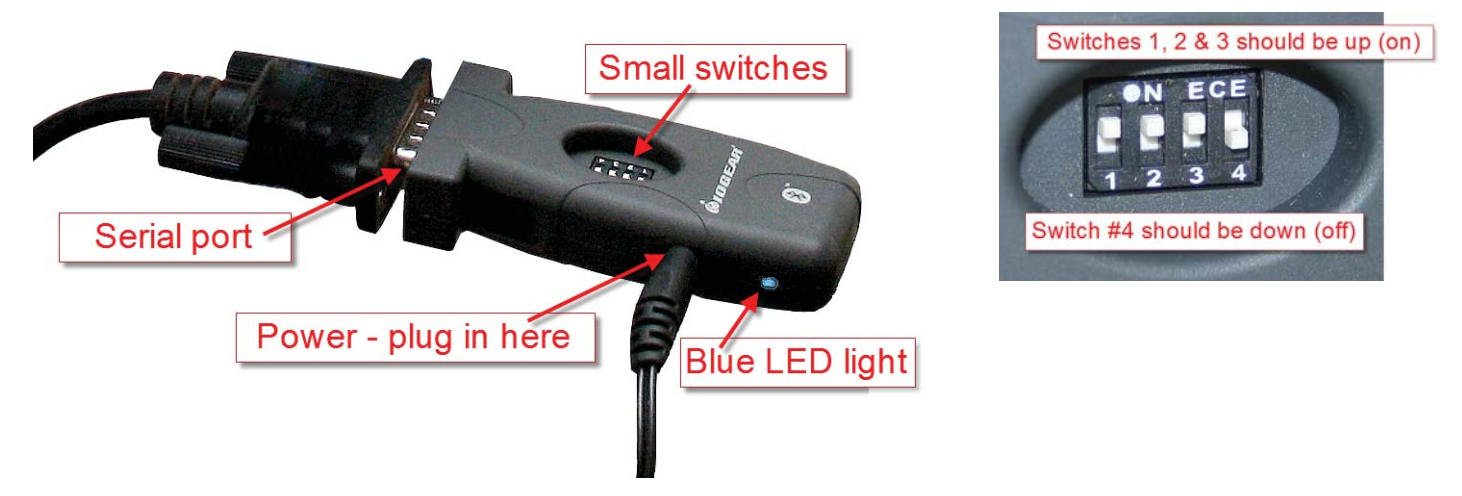

- When the blue light is blinking once every 2-3 seconds it is in "discovery mode". This means it is ready 5. to accept a Bluetooth connection.
- 6. On the Psion desktop open My Device, go to Control Panel.
- 7. Open **Bluetooth Devices**.

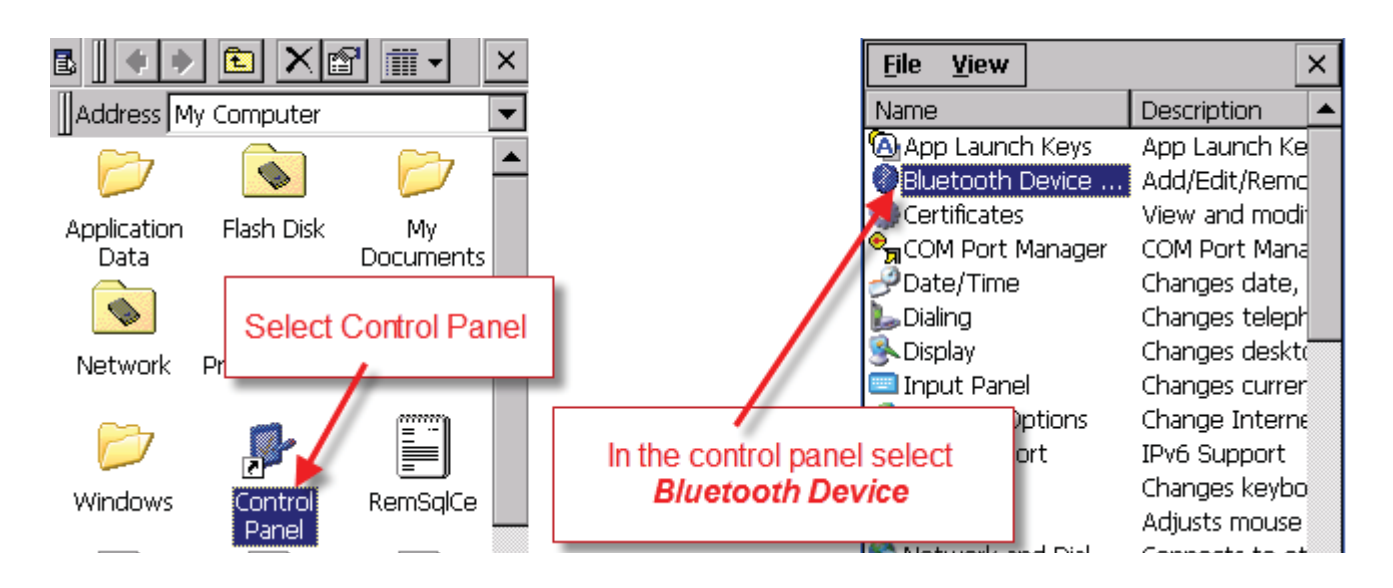

8. On the devices tab press *Scan*. The Psion tries to find all the Bluetooth devices in the area. This may take a few minutes - be patient!

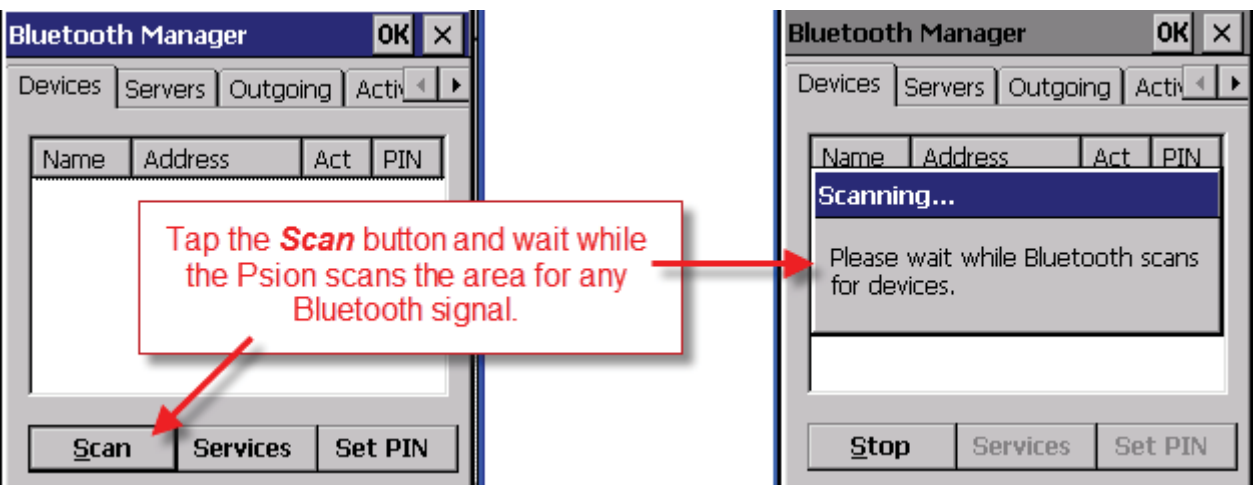

- When scanning is complete the screen will show the BT device you want. 9.
- 10. Highlight the device and tap the **SET PIN** button. Enter in the default PIN try 1111 or 1234 or 0000. (Some devices don't require a PIN.) Click OK to finish.

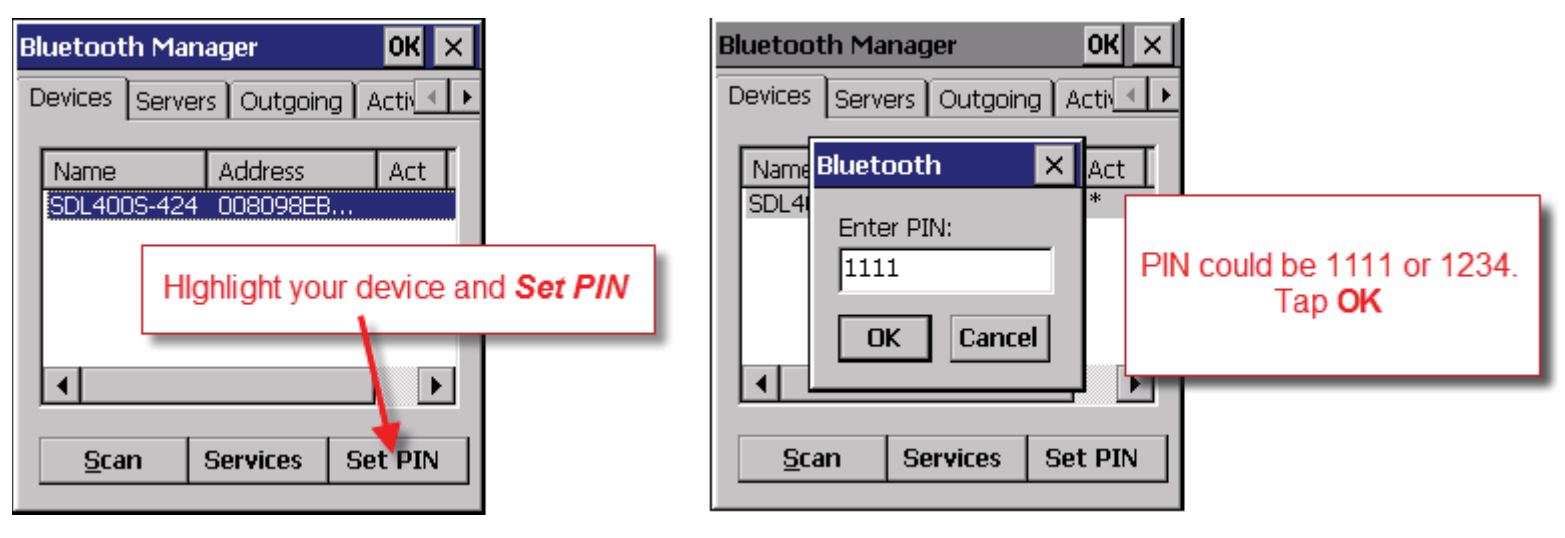

11. Click on the **Services** button.

12. A window will pop up - Double click on *Printer*.

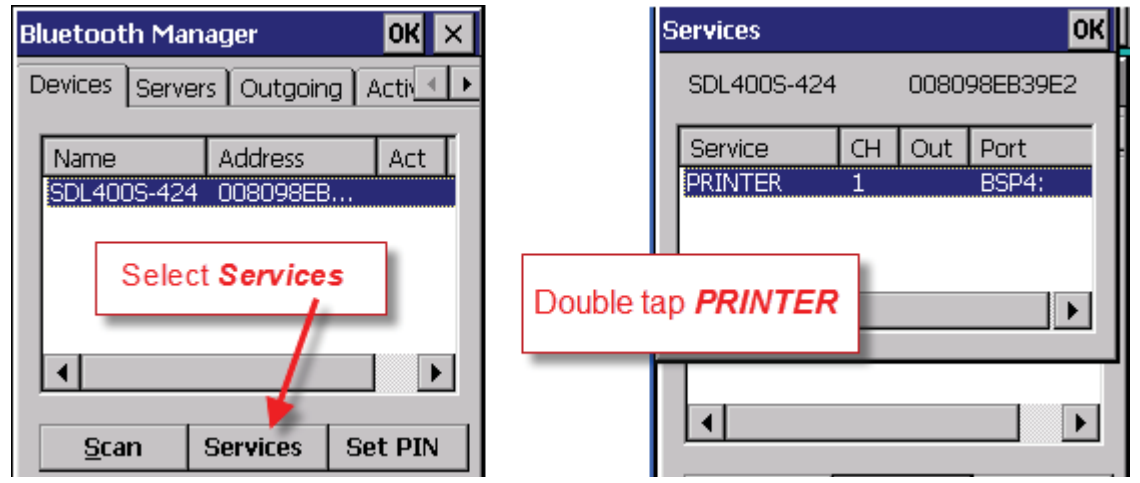

- 13. From the drop-down menu select **Active**.
- 14. On the Services page you should see a port number i.e. BSP3 or some other BSP number. *Remember this number for your RF Reader.* Close all screens and exit.

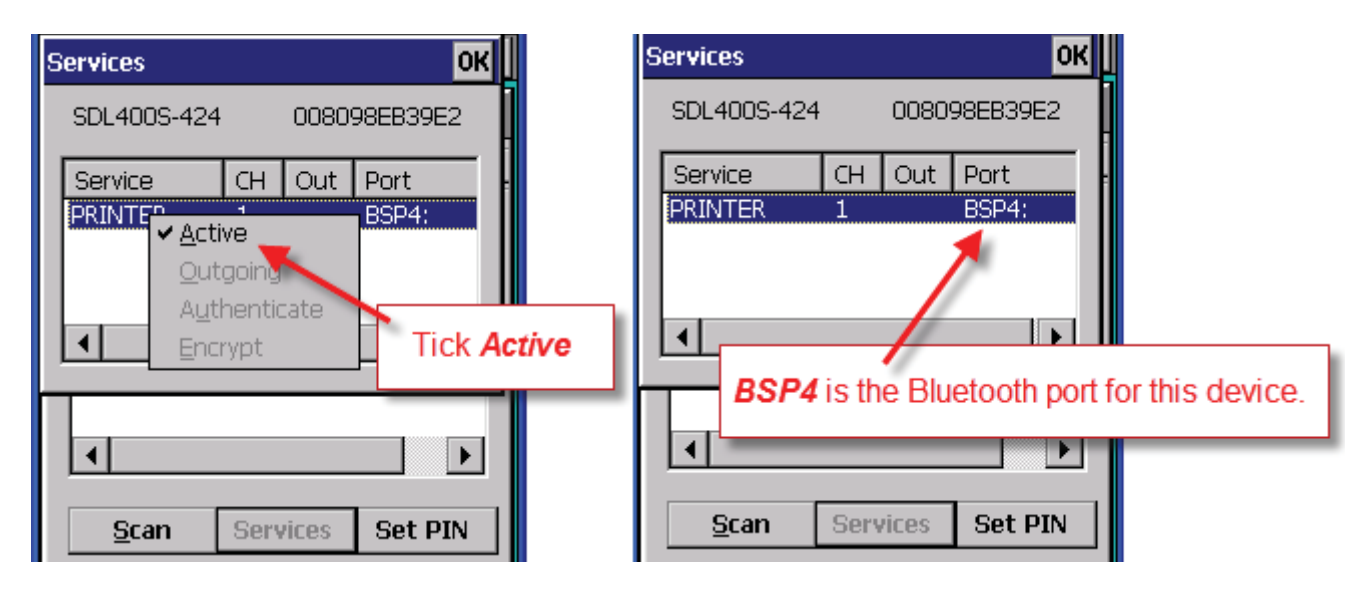

### **Setup FarmWorks on the Psion to receive data from your panel reader:**

- Make sure the panel reader is turned on and the dongle is connected to the serial port. 1.
- 2. Open FarmWorks on the Psion. Select **Option**s, then **RF Reader**
- Select *Auto EID*. 3.

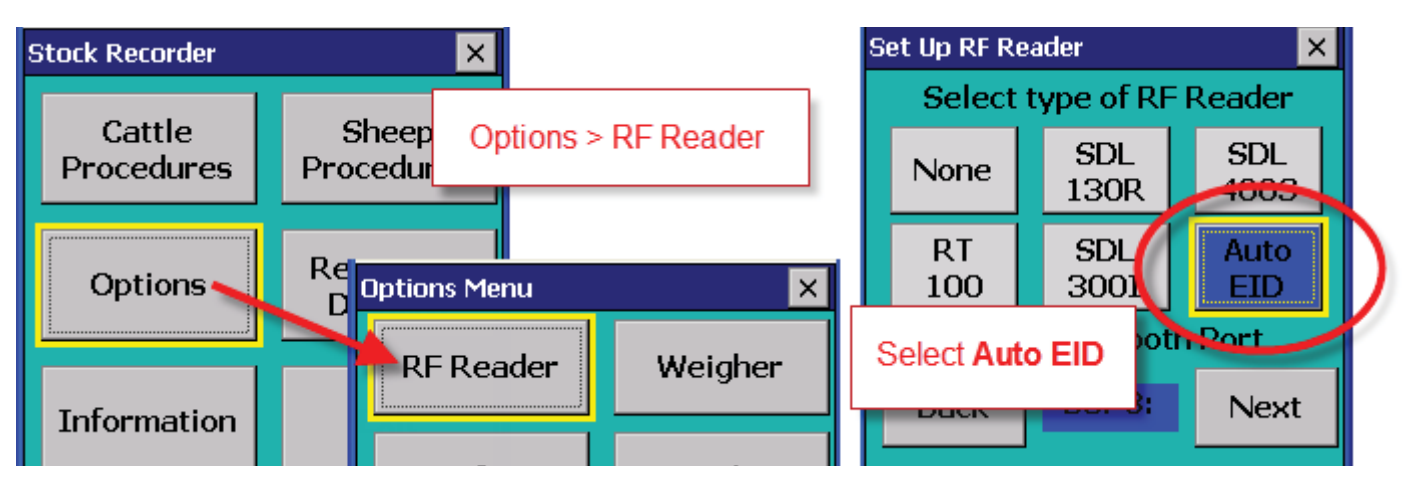

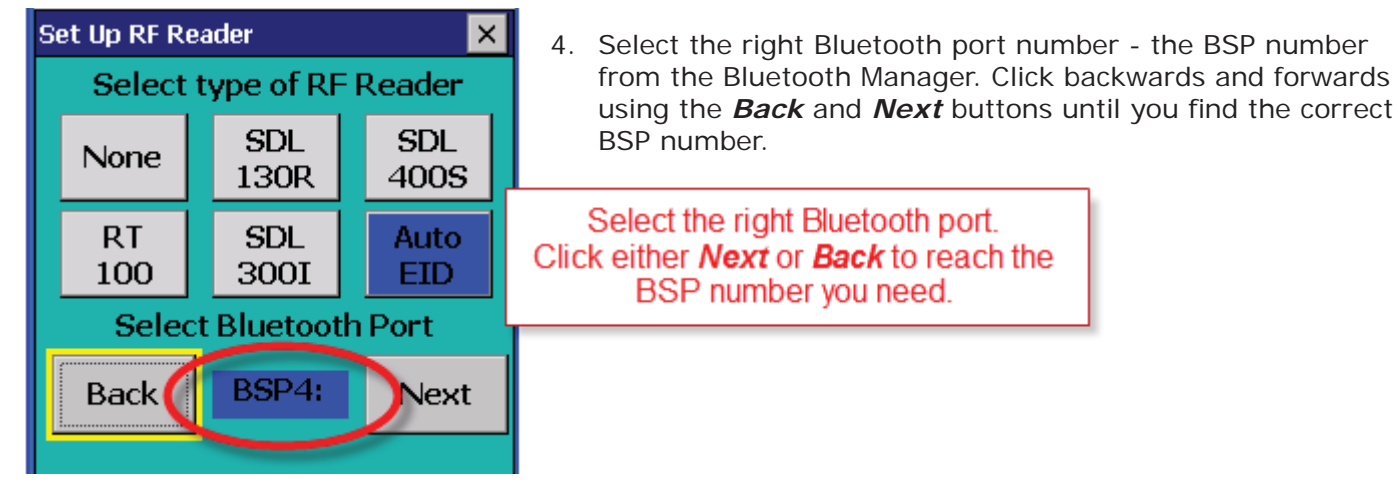

- 5. Leave the Psion on this screen while you get the dongle ready to connect.
- Unplug the power to the dongle, and then re-connect it. 6.
- 7. The blue LED light will start blinking after about 15 seconds.
- When the blue light is blinking once every 2-3 seconds it is in "discovery mode". This means it is ready 8. to accept a Bluetooth connection.

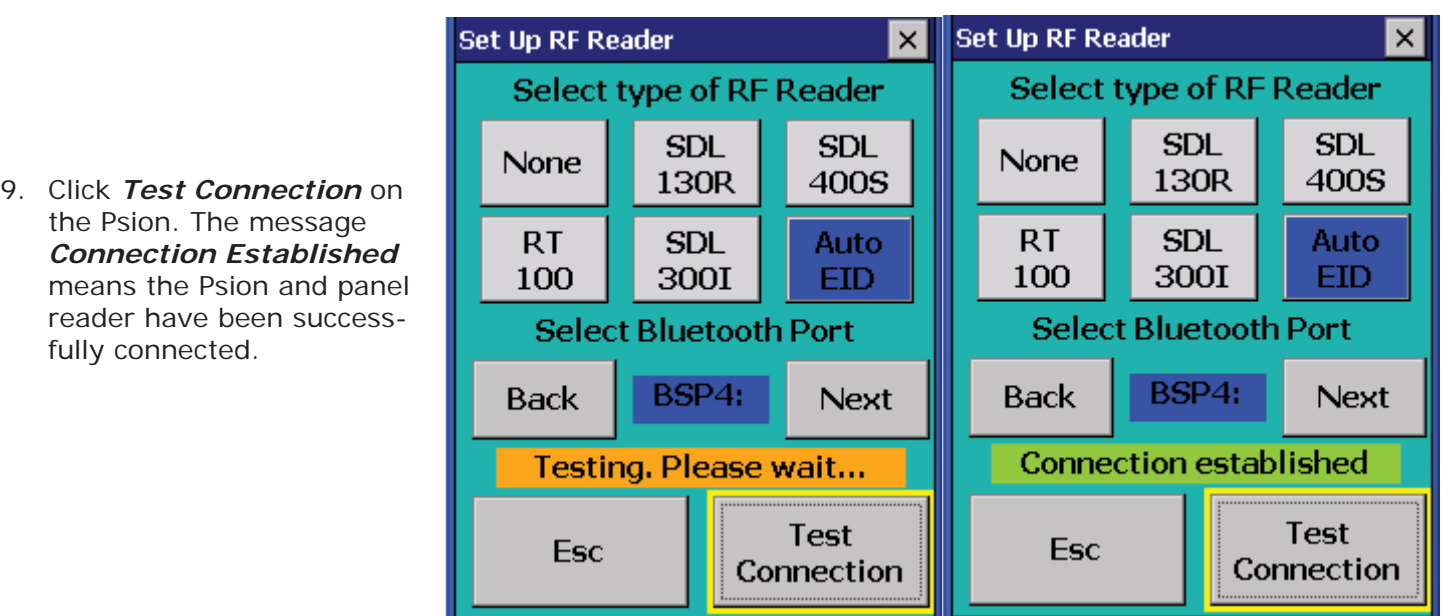

# **To reconnect to your panel reader:**

fully connected.

- 1. Open *Reconnect Devices* on the Psion. Leave the Psion on this screen while you get the dongle ready to reconnect.
- 2. Unplug the power to the dongle, and then re-connect it.
- 3. The blue LED light will start blinking after about 15 seconds.
- When the blue light is blinking once every 2-3 seconds it is in 4. "discovery mode". This means it is ready to accept a Bluetooth connection.
- 5. Select Yes to *Auto EID*. Click *Connect* the Psion will start scanning for a BT signal. The screen will close if the connection is successful or a message comes up if the connection failed.

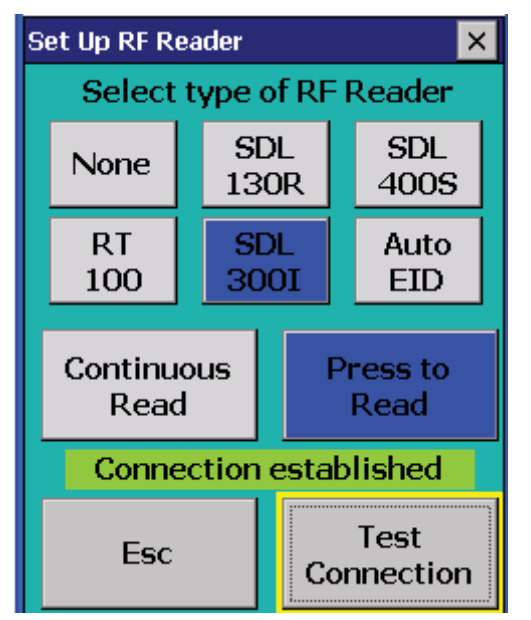

**Stock Recorder**  $\times$ Cattle Sheep Procedures Procedures Reconnect **Options** Devices Connect

**Reconnect Options** 

**Auto EID** 

**JR3000** 

Select device(s) to reconnect.

Yes

Yes

 $\times$ 

N<sub>0</sub>

No.

# **To re-set the Psion to scan RF tags**

The Psion's internal RFID reader needs to be reconnected if you want the Psion to be able to scan ear tags.

- 1. Go to **Options > RF Reader**
- 2. Select **SDL 3001**
- Select *Press to Read*. Press *Test Connection*. 3.

The Psion is now able to scan and read RFID tags again.